# **Creazione PDF di Conferma per Partecipante**

- [Creazione Modello PDF di Conferma](#page-0-0)
- [Generazione Automatica PDF](#page-1-0)
- [Generazione Manuale PDF](#page-1-1)
	- [Generazione Singoli documenti PDF](#page-1-2)
	- [Generazione Massiva PDF di Conferma per Partecipanti](#page-2-0)
	- [Generazione PDF di conferma per tutti i Partecipanti](#page-2-1)
	- [Generazione PDF per i Contatti della Lista](#page-2-2)
- [Automazione con sistemi Esterni](#page-3-0)

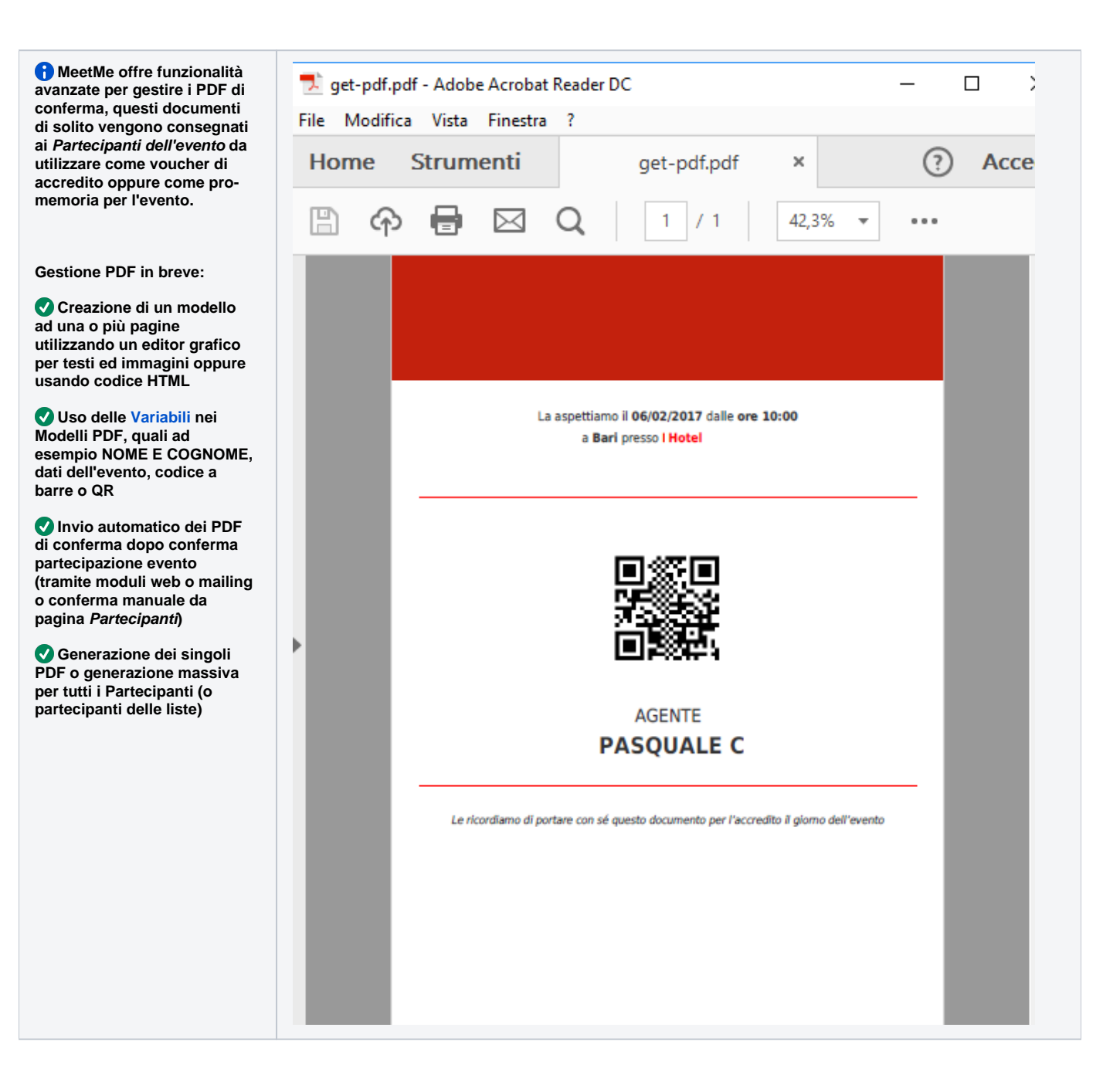

<span id="page-0-0"></span>Creazione Modello PDF di Conferma

- 1. Accedere al menù Mail Notifiche evento pulsante oppure cliccare qui per accedere direttamente [http://app.meetme.pro/mailing/index?](http://app.meetme.pro/mailing/index?type=1) [type=1](http://app.meetme.pro/mailing/index?type=1)
- 2. Selezionare il Tab PDF per accedere all'Editor

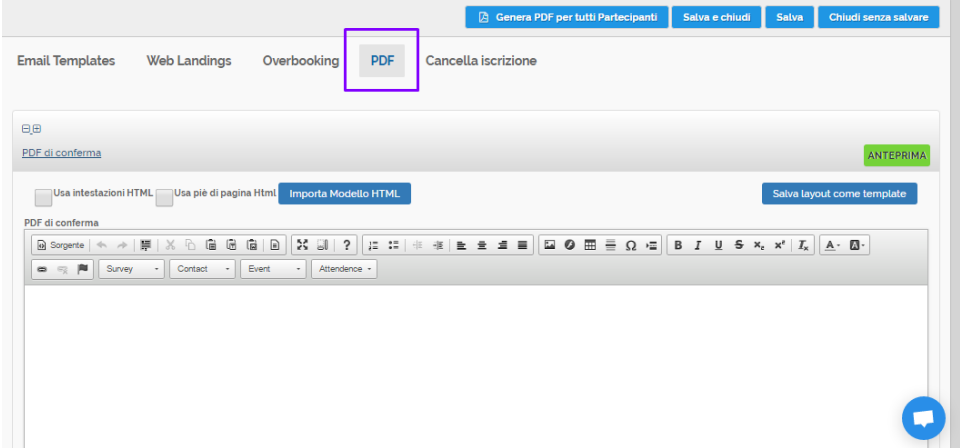

- 3. Inserire i contenuti come descritto in [Notifiche Evento per Email, PDF e Pagine Web](https://confluence.infordata.it/display/MM/Notifiche+Evento+per+Email%2C+PDF+e+Pagine+Web)
- 4. Nei modelli PDF potete usare le [Variabili](https://confluence.infordata.it/display/MM/Variabili) dei Contatti, dell'Evento o variabili per generare codici a barre. Ad esempio la variabile {{QRCODE}} genera un Code QR come da impostazioni nelle [Opzioni di Navigazione Evento](https://confluence.infordata.it/display/MM/Opzioni+di+Navigazione+Evento) Opzioni Dinamiche **Genera zione QR Code**

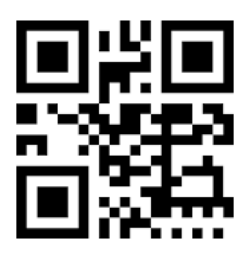

5. Cliccando sul Pulsante

ANTEPRIMA si accede all'istantanea di come sarà creato il PDF

6. Infine Salvare per apportare le modifiche.

# <span id="page-1-0"></span>Generazione Automatica PDF

I PDF possono essere generati automaticamente subito quando il Partecipante Conferma la sua Partecipazione

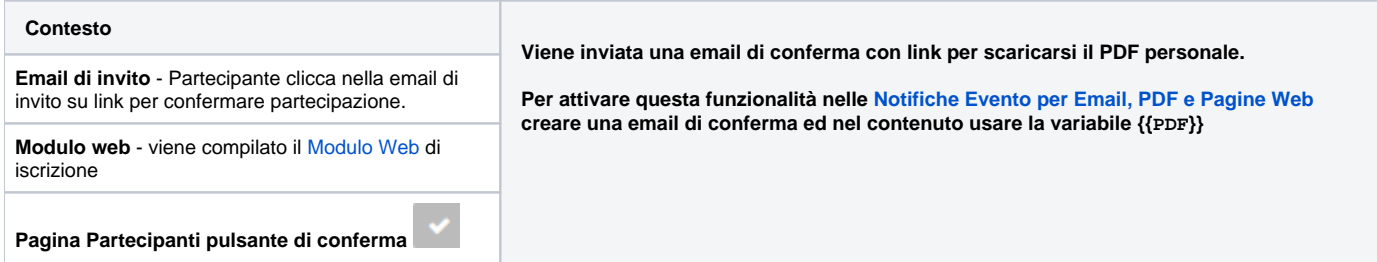

## <span id="page-1-1"></span>Generazione Manuale PDF

#### <span id="page-1-2"></span>**Generazione Singoli documenti PDF**

 **I documenti PDF si possono generare singolarmente dalla schermata Partecipanti.**

- 1. Nelle [Notifiche evento](https://confluence.infordata.it/display/MM/Notifiche+Evento+per+Email%2C+PDF+e+Pagine+Web) impostare il contenuto del PDF
- 2. Nelle [Opzioni di Navigazione Evento](https://confluence.infordata.it/display/MM/Opzioni+di+Navigazione+Evento) Opzioni Partecipante Abilitare il Pulsante Stampa PDF

Successivamente entrare nella schermata Partecipanti e selezionare pulsante **Dela per aprire il PDF generato in nuova** finestra.

### <span id="page-2-0"></span>**Generazione Massiva PDF di Conferma per Partecipanti**

 **In MeetMe sono a disposizione funzioni per generare massivamente i PDF di Conferma per i Partecipanti.**

**Funzione utile quando si vogliono stampare o gestire separatamente questi documenti.**

#### <span id="page-2-1"></span>**Generazione PDF di conferma per tutti i Partecipanti**

Accedere al menù Mail Notifiche evento pulsante quindi in alto cliccare sul pulsante **G Genera PDF per tutti Partecipanti** 

 Sarà generato un file compresso (tipo zip) contenente i PDF per tutti i Partecipanti dell'**evento selezionato**. A Attenzione, per la generazione dei PDF potreste attendere anche diversi minuti se il numero dei partecipanti è elevato.

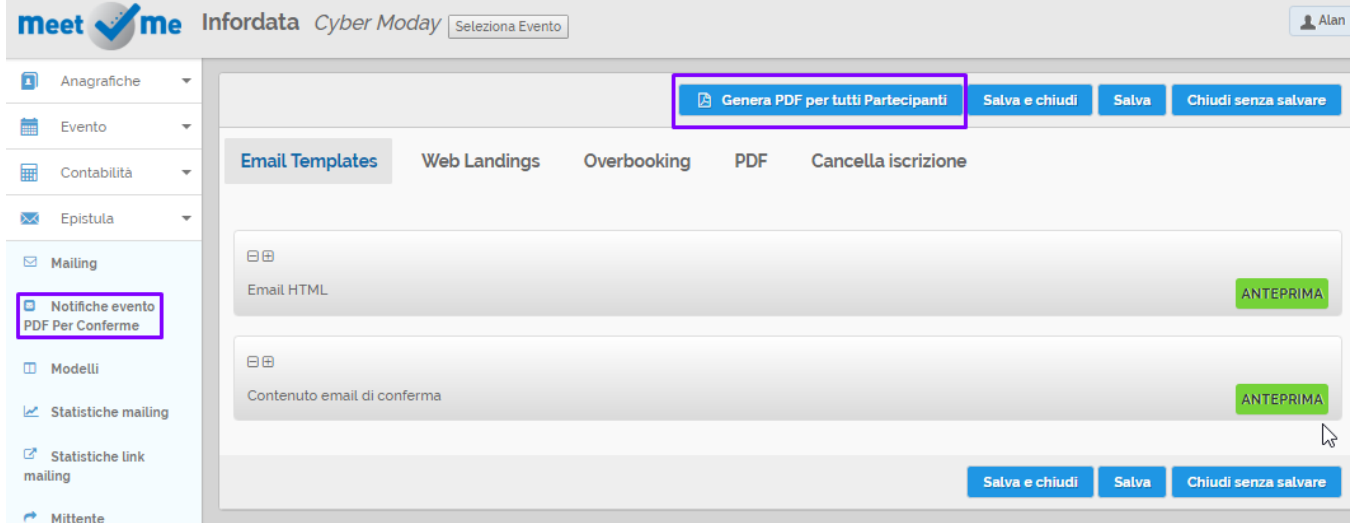

#### <span id="page-2-2"></span>**Generazione PDF per i Contatti della Lista**

 **Invece di Generare i PDF per tutti i partecipanti è possibile farlo a gruppi, ad esempio dopo una nuova Importazione di Contatti oppure in base a determinati filtri delle liste.**

Accedere alle [Liste](https://confluence.infordata.it/display/MM/Liste) dal menù Anagrafiche Liste cliccare sul pulsante **della lista desiderata** 

Nelle azioni della lista selezionare la voce Genera PDF per i Partecipanti

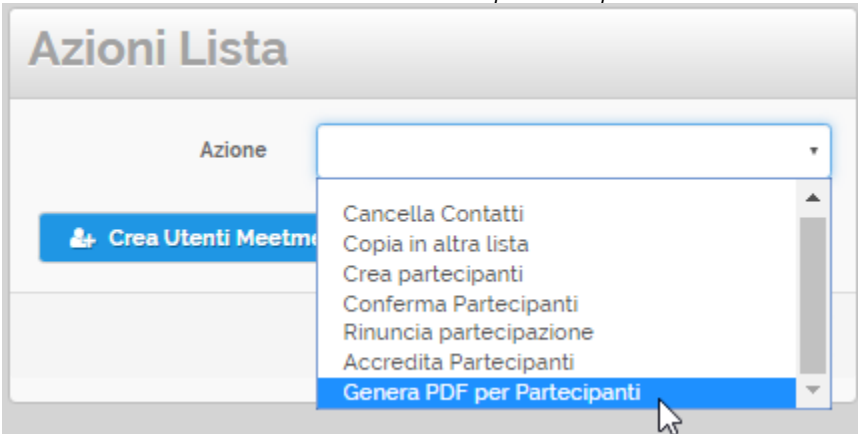

Sarà generato un file compresso (tipo zip) contenente i PDF per i Partecipanti contenuti nella lista per l'**evento selezionato.**

Attenzione, per la generazione dei PDF potreste attendere anche diversi minuti se il numero dei partecipanti è elevato.

## <span id="page-3-0"></span>Automazione con sistemi Esterni

I PDF possono essere gestiti in automatico da sistemi informatici esterni.

Per recuperare in automatico i PDF dei partecipanti da usare un GET HTTP

http://app.meetme.pro/confirmation/get-pdf?hash=**{{id\_pdf\_partecipante}}**

**id\_pdf\_partecipante** può essere un campo del contatto (da impostare nelle opzioni evento) oppure il confirmation\_hash del partecipante.